# **Network Base Station RTR500BW 基本ガイド**

## **https:/[/www.tandd.co.jp](https://www.tandd.co.jp)/**

© Copyright T&D Corporation. All rights reserved. 2024. 12 16508150023 (9版)

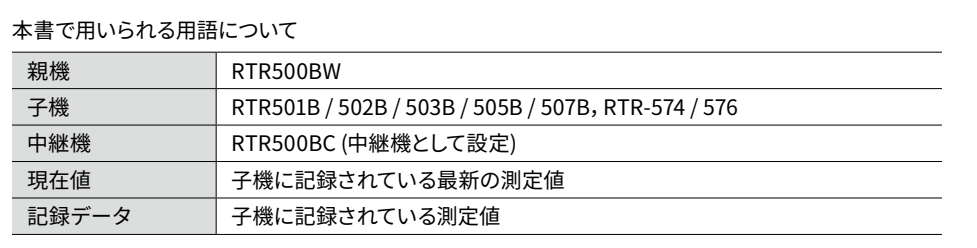

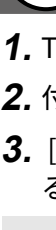

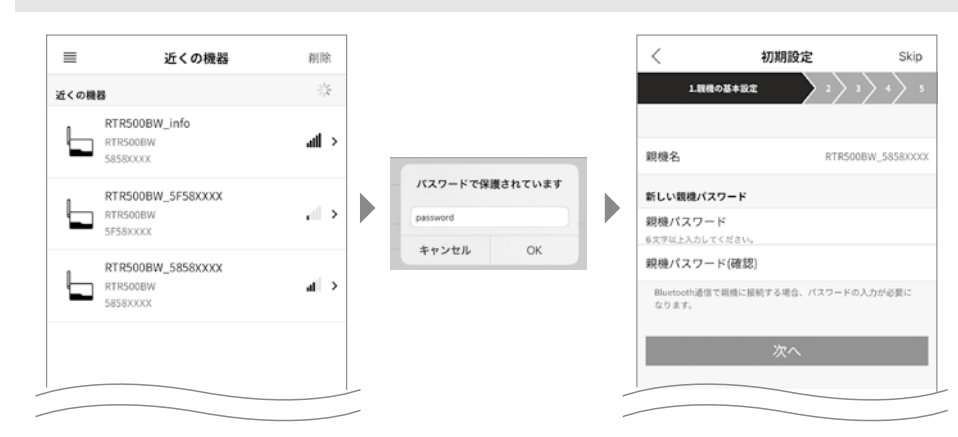

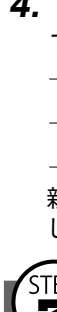

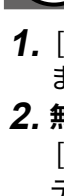

## **RTR500BWでできること**

RTR500BWは有線LAN /無線LAN機能を搭載した親機です。対応子機から無線 で収集した測定データをクラウドサービス"おんどとり Web Storage"に送信 し、遠隔でのモニタリング、警報監視、機器の設定等を実現します。

Bluetooth®通信機能、USB通信機能を搭載しており、スマートフォン、パソ コンのどちらでも設定できます。

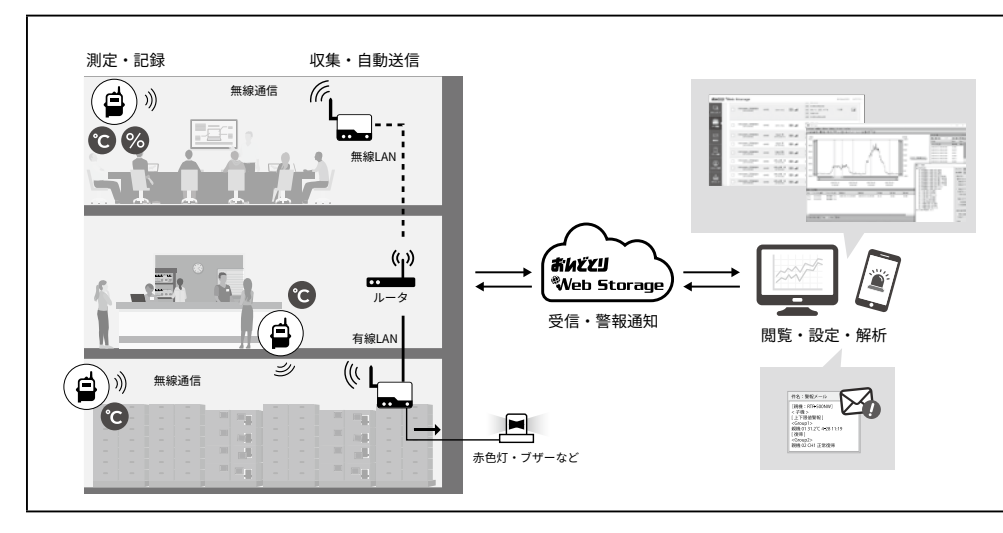

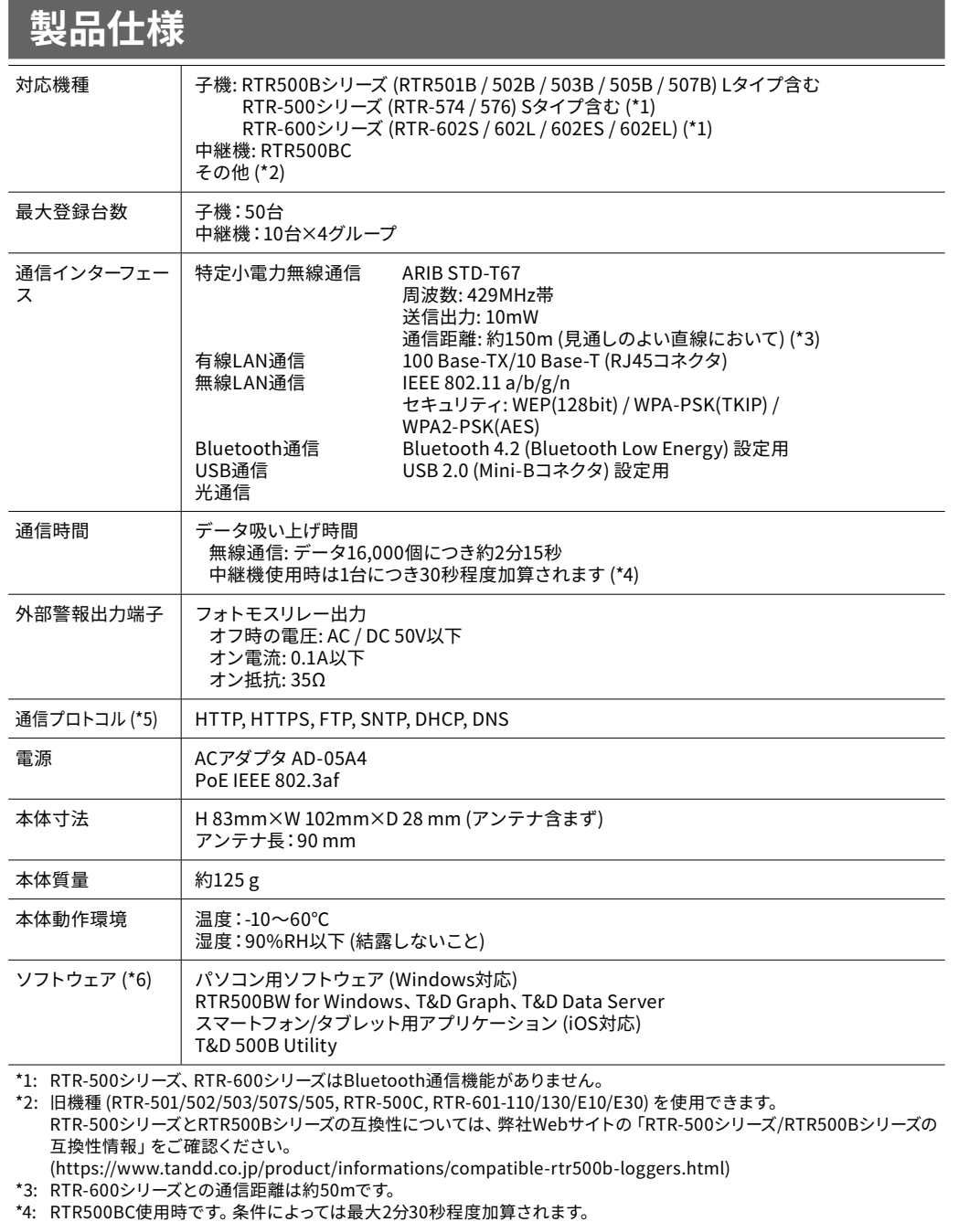

### **STEP 親機を登録する**

| 親機名 親機を識別するための名前を入力します。 親機パスワード BluetoothまたはLAN経由で親機に接続する際のパスワードを入力します。

#### \*4: RTR500BC使用時です。条件によっては最大2分30秒程度加算されます。

\*5: クライアント機能です。プロキシ経由での通信には対応しておりません。

\*6: ダウンロード(無料)、および対応OSバージョンはWebサイト (https://www.tandd.co.jp/software/) の対象ソフトウェ

アページをご確認ください。 上記仕様は予告なく変更することがあります。

## **本体LED表示について**

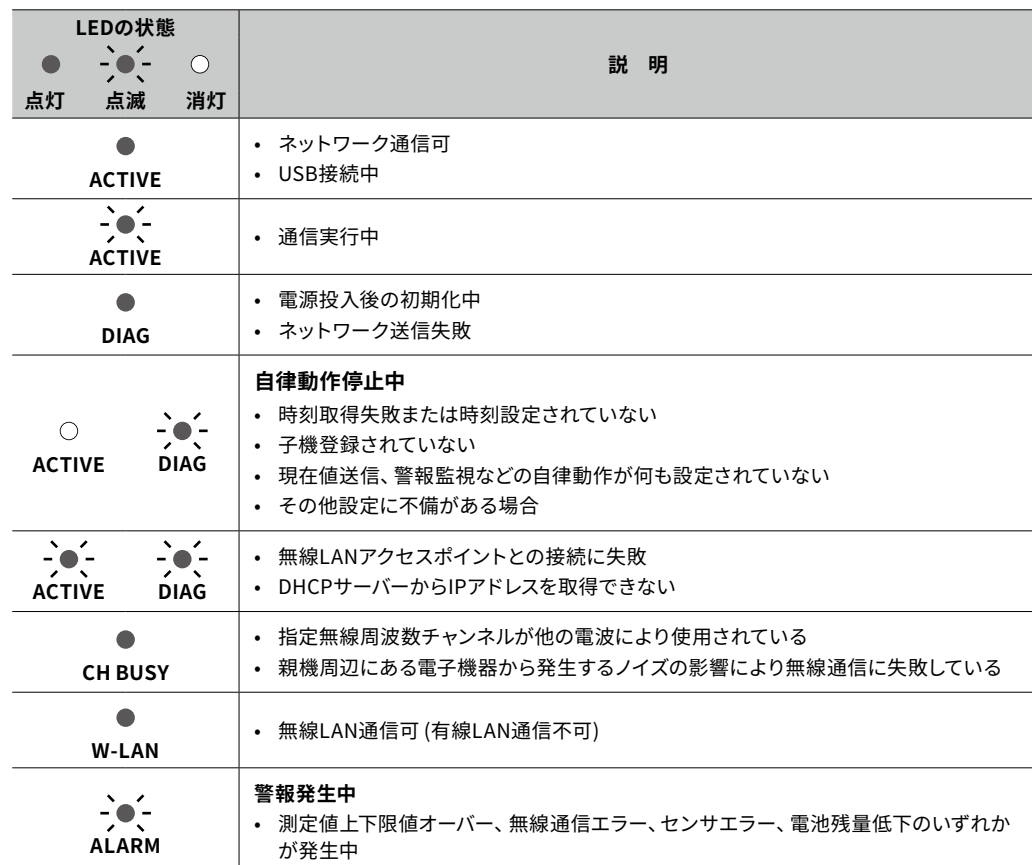

# **パッケージ内容**

ご使用前にパッケージ内容がそろっているかご確認ください。

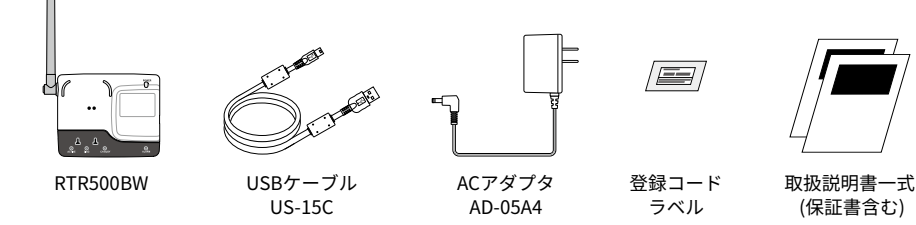

## **各部の名称**

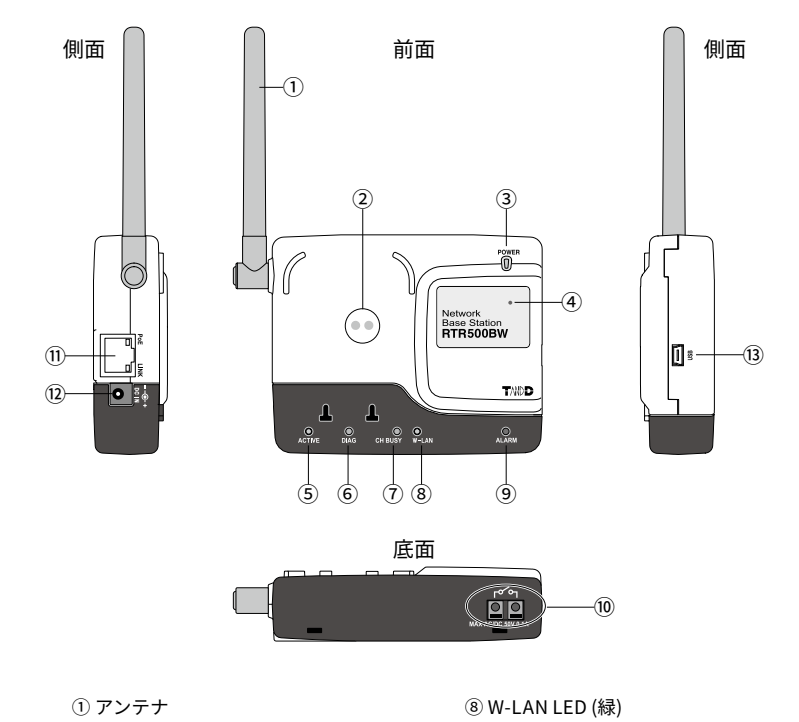

② 光通信部 ③ 電源LED (緑) ④ Bluetooth通信LED (青) 点灯:Bluetooth通信がONに設定中 点滅:Bluetooth通信中 ⑤ ACTIVE LED (緑) ⑥ DIAG LED (橙) ⑦ CH BUSY LED (橙)

⑨ 警報LED (赤) ⑩ 外部出力端子 ⑪ LANケーブルコネクタ PoE (橙)点灯:受電中 LINK (緑) 点滅:LAN接続中 ⑫ ACアダプタジャック ⑬ USBコネクタ (Mini-B)

本書では、株式会社ティアンドデイのクラウドサービス "おんどとり Web Storage" のご利用 を前提にした基本的な設定と、運用までの流れを説明しています。クラウドサービスを利用し ない場合は、"T&D Data Server" の使用をご検討ください。

機能や設定の詳細についてはRTR500Bシリーズ ヘルプをご覧ください。

**https://[www.tandd.co.jp/support/webhelp/rtr500b/](https://www.tandd.co.jp/support/webhelp/rtr500b/)**

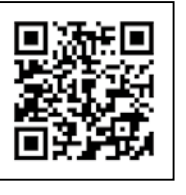

**株式会社 テイアンドテイ** 

## **モバイルアプリをインストールする**

App Storeで「T&D 500B Utility」を検索し、スマートフォン/タブレット 端末にインストールします。

iOSに対応しています。詳しくはWebサイトにてご確認ください。

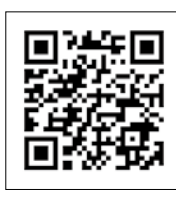

 **.** T&D 500B Utilityを起動します。

**2.** 付属のACアダプタで親機を電源に接続します。

 **.** [近くの機器] から設定したい親機をタップし、親機パスワードを入力す ると、初期設定ウィザードが起動します。

工場出荷時の親機パスワードは "password" です。

 **.** [親機の基本設定] 画面で次の情報を入力し、 [次へ] ボタンをタップしま す。

親機パスワードを忘れたときは、親機をパソコンにUSB接続して再設定してください。詳 しくは裏面の「パソコンで設定 Step3 親機の初期設定をする」をご覧ください。

# 、<br><mark>3</mark> ネットワークの設定をする

 **.** [接続方法] で有線LANまたは無線LANを選択し、ネットワーク設定をし ます。

## **. 無線LANの場合:**

 [無線LAN設定] をタップし、アクセスポイントの情報 (SSID、セキュリ ティモード、パスワード) を入力します。

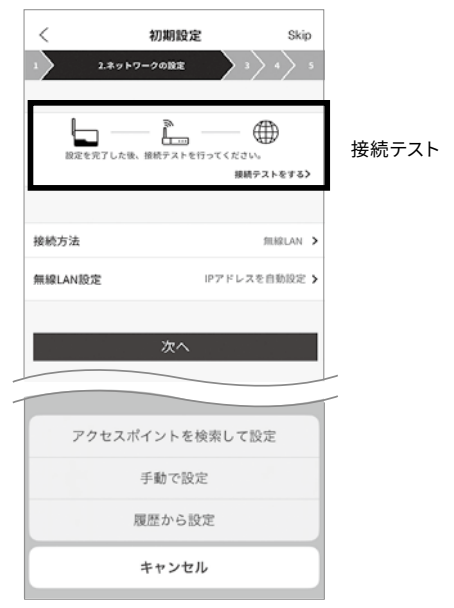

以下の方法で設定ができます。

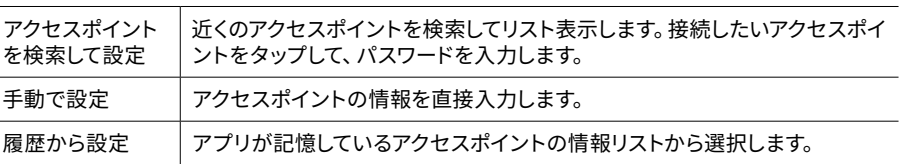

## **3. 親機を有線LANまたは無線LANに接続します。**

 **.** 接続テストをします。

ネットワークがつながらない場合、またはネットワーク設定値が不明な場合は、ネットワーク管理者 にお尋ねください。

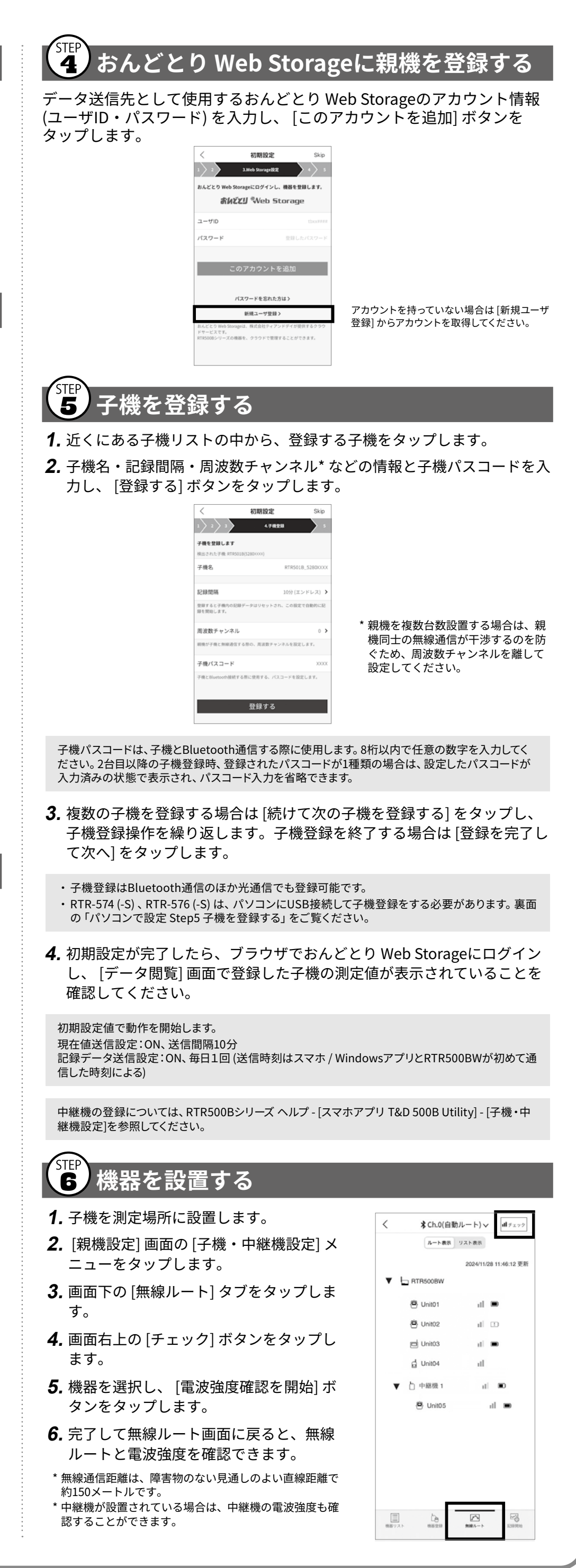

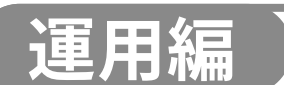

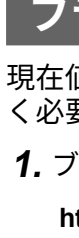

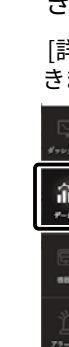

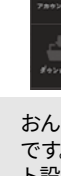

## **ブラウザで見る**

現在値をモニタリングするには、親機の設定で現在値送信をONにしてお く必要があります。

 **.** ブラウザを起動し、おんどとりWeb Storageにログインします。

[詳細] 欄のグラフアイコン (28) をクリックして、測定値の推移をグラフで見ることがで きます。

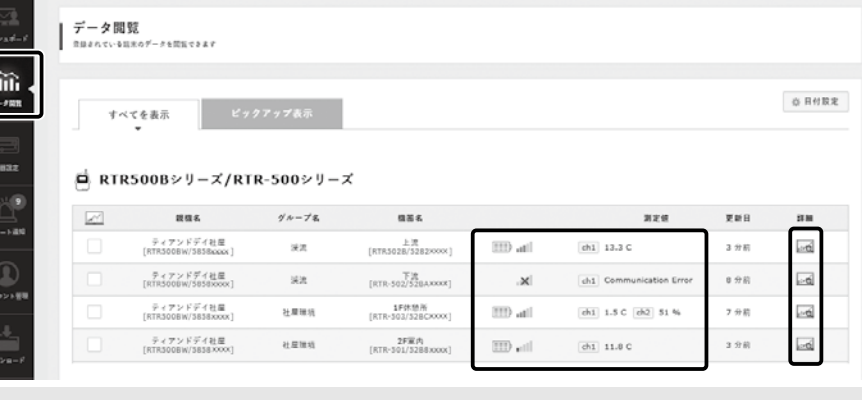

#### **https:/[/ondotori.webstorage.jp/](https://ondotori.webstorage.jp)**

 **.** [データ閲覧] メニューを開くと、測定値や電池残量、通信状況を確認で きます。

おんどとり Web Storage上のアンテナは、親機 - 子機間または最寄りの中継機 - 子機間の電波強度 です。親機 - 中継機間の電波強度、複数の中継機間の電波強度は、設定用ソフトウェアの [無線ルー ト設定] からご確認ください。

## **記録データをダウンロードする**

 **.** [ダウンロード ] メニューを開きます。

 **.** [機器ごとに表示] タブで画面を切り替え、対象機器の [詳細を見る] ボタ ンをクリックします。

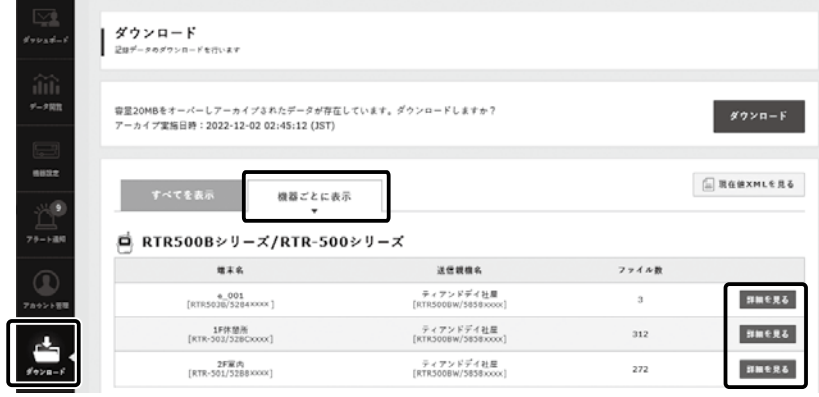

**2.** T&D Graphを起動し、 [ファイル] メニューから [おんどとり Web Storage] を選択します。

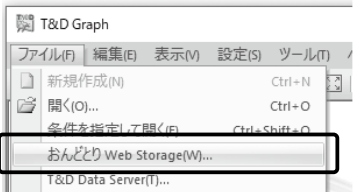

・ファイル単位または機器単位で選択し、一括してダウンロード・削除ができます。 ・保存容量を超えると古いデータから順に保管領域から削除されますが、記録データはZIP形式 でアーカイブ保存されます。詳細はおんどとり Web Storageのサービス提供内容をご確認くだ さい。https://ondotori.webstorage.jp/info/

 **.** [ダウンロード] ボタンをクリックします。

左にあるボックスにチェックして、複数の記録データを一括してダウンロードできます。 虫眼鏡アイコンをクリックすると、グラフ画面が開きデータの詳細を見ることができま す。

## **T&D Graphからダウンロードする**

T&D Graphから直接おんどとり Web Storageにアクセスして、必要なデー タを開き、パソコンに保存することもできます。

 **.** T&D Graphをダウンロードし、パソコンにインストールします。

#### **https:/[/www.tandd.co.jp/software/td-graph.html](https://www.tandd.co.jp/software/td-graph.html)**

- **.** おんどとり Web Storageに登録したユーザIDとパスワードを入力して、 [Login] ボタンをクリックします。
- おんどとり Web Storage上にあるデータを一覧表示します。
- **.** データを選択し、右クリックメニューから [ダウンロード] をクリックし ます。

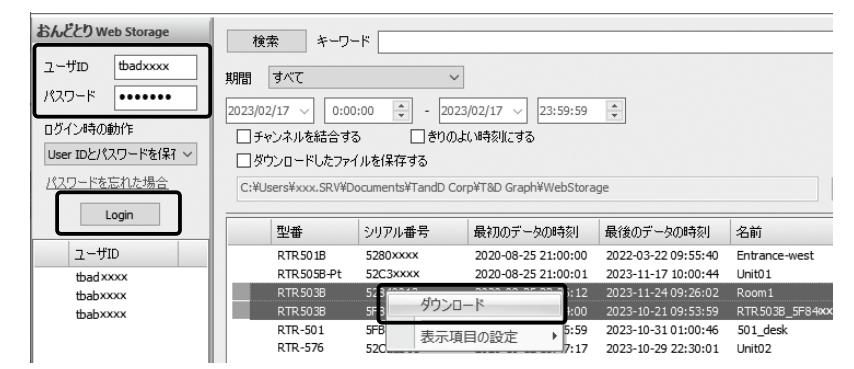

**T&D Graphでできること**

- ・表示中のグラフに対して、図形、コメント、メモの記入ができます。
- ・条件にあったデータを開く検索機能や、必要な値だけを抽出する機能があります。 ・一般的な表計算ソフトなどでデータを流用できるようCSV形式でデータを保存できます。

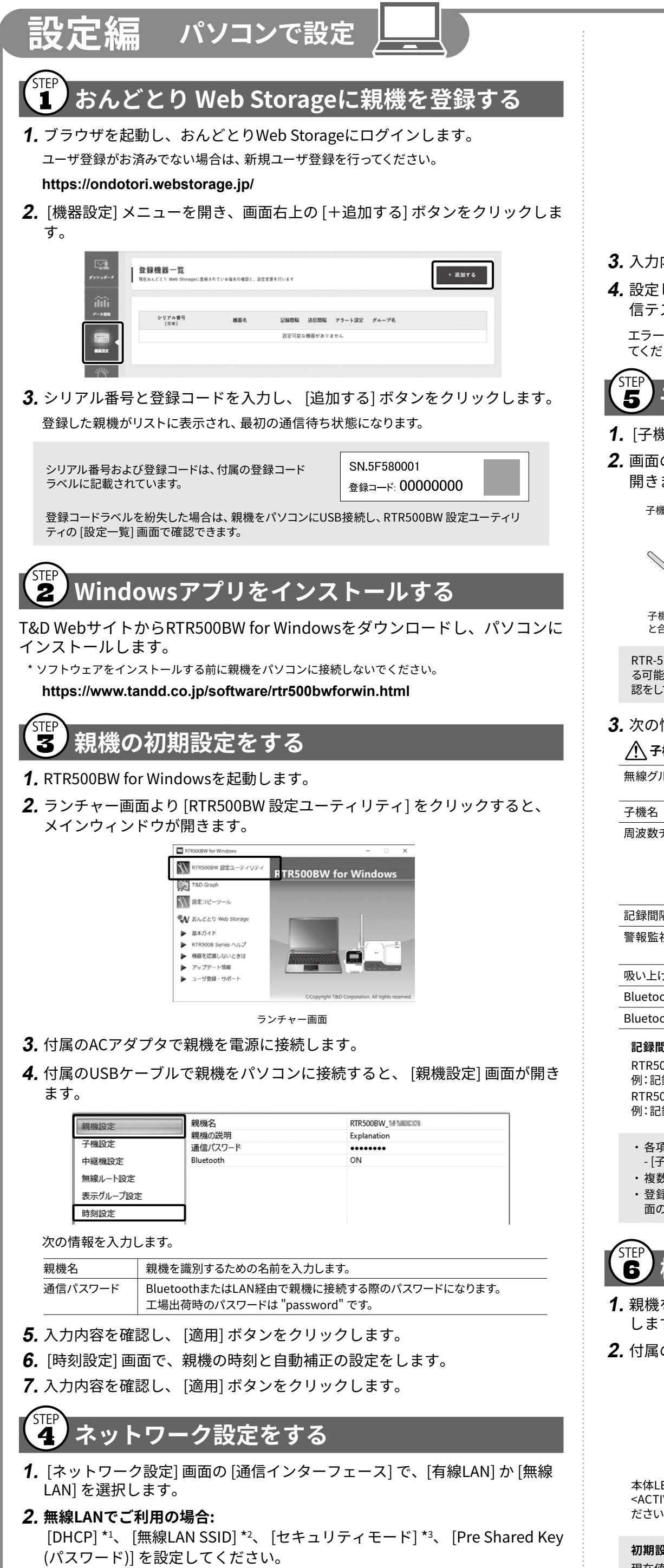

詳細はT&D Graphヘルプをご覧ください。

**https://www.tandd.co.jp/support/webhelp/tdgraph-help/**

\*1: 通常DHCP (初期値: ON) を変更する必要はありません。ネットワーク環境に合わせて設定可能です。 \*2: 入力欄の右にある三角マークをクリックすると、無線LANアクセスポイントを検索します。

\*3: 通常セキュリティモード (初期値: WPA2-AES) を変更する必要はありません。

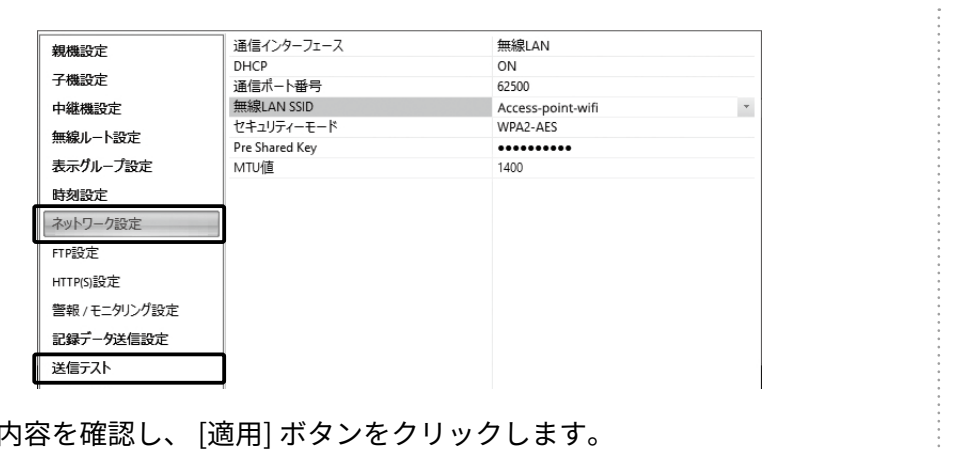

- 
- **.** 設定した有線LANまたは無線LANに接続し、 [送信テスト] 画面の [現在値送 信テスト] ボタンをクリックしてください。

エラーの場合は、画面に表示された説明やエラーコードを参考に、ネットワーク設定を見直し てください。

# 、<br><mark>5</mark> 子機を登録する

- **.** [子機設定] 画面で、 [登録] ボタンをクリックします。
- **.** 画面の指示に従って子機をパソコンに接続すると、機種に応じた登録画面が 開きます。

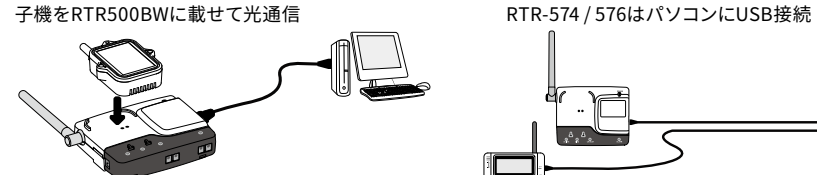

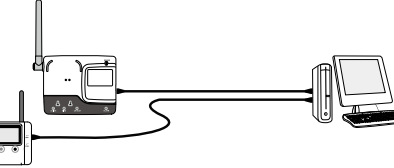

子機の光通信部を下向きにし、親機の光通信部 と合わせるようにして載せます。

RTR-574 / 576をUSB接続して画面が変わらない場合は、USBドライバのインストールに失敗してい る可能性があります。ランチャー画面の [機器を認識しないときは] をご覧になり、USBドライバの確 認をしてください。

## **.** 次の情報を入力し、 [登録] ボタンをクリックします。

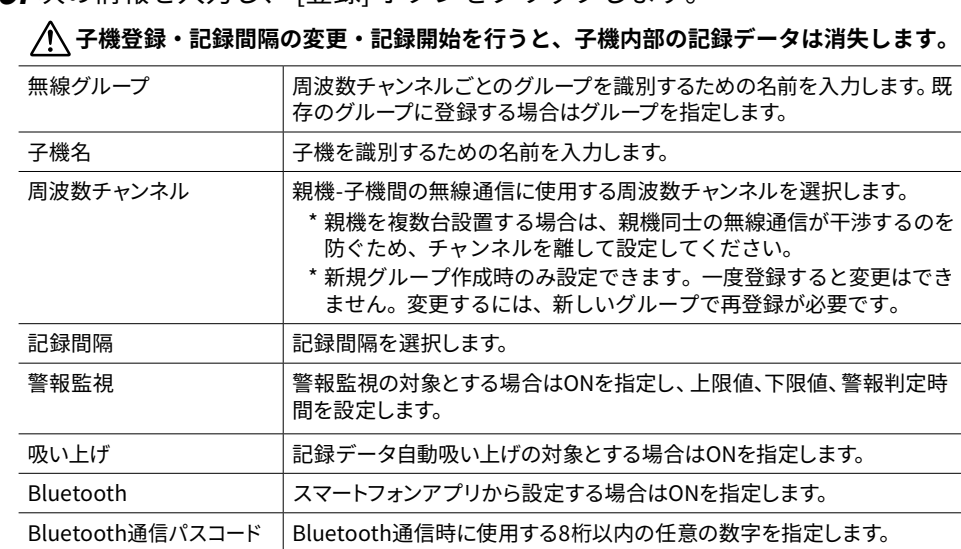

## **記録間隔と記録可能時間**

RTR501B / 502B / 505B (データ記録容量16,000個) 例:記録間隔10分×データ数16,000個 = 160,000分 (約111日間)

RTR503B / 507B / RTR-574 / 576 (データ記録容量8,000個) 例:記録間隔10分×データ数8,000個 = 80,000分 (約55.5日間)

- ・各項目および機種ごとの項目の詳細は、RTR500Bシリーズヘルプ [RTR500BW for WIndows] - [子機設定] をご覧ください。
- ・複数の子機を登録する場合は、手順1-3を繰り返してください。
- ・登録を完了すると子機は記録を開始しますが、予約スタートすることもできます。 [子機設定] 画 面の [記録開始] ボタンをクリックして、記録開始日時を設定してください。

# **機器を設置する**

- **.** 親機をパソコンから外して実際の場所に設置し、有線LANか無線LANに接続 します。
- **.** 付属のACアダプタかPoEで電源供給すると、初期設定値で動作を開始します。

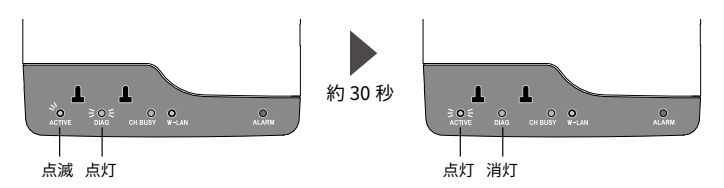

本体LEDの<ACTIVE>が点滅から点灯に変わると、ネットワーク通信が可能になります。 <ACTIVE>と<DIAG>が同時点滅しているときは、無線LAN通信に失敗しているので、設定をご確認く ださい。

## **初期設定値**

現在値送信設定:ON / 送信間隔10分 記録データ送信設定: ON、毎日1回 (送信時刻はスマホ / WindowsアプリとRTR500BWが初めて 通信した時刻による)

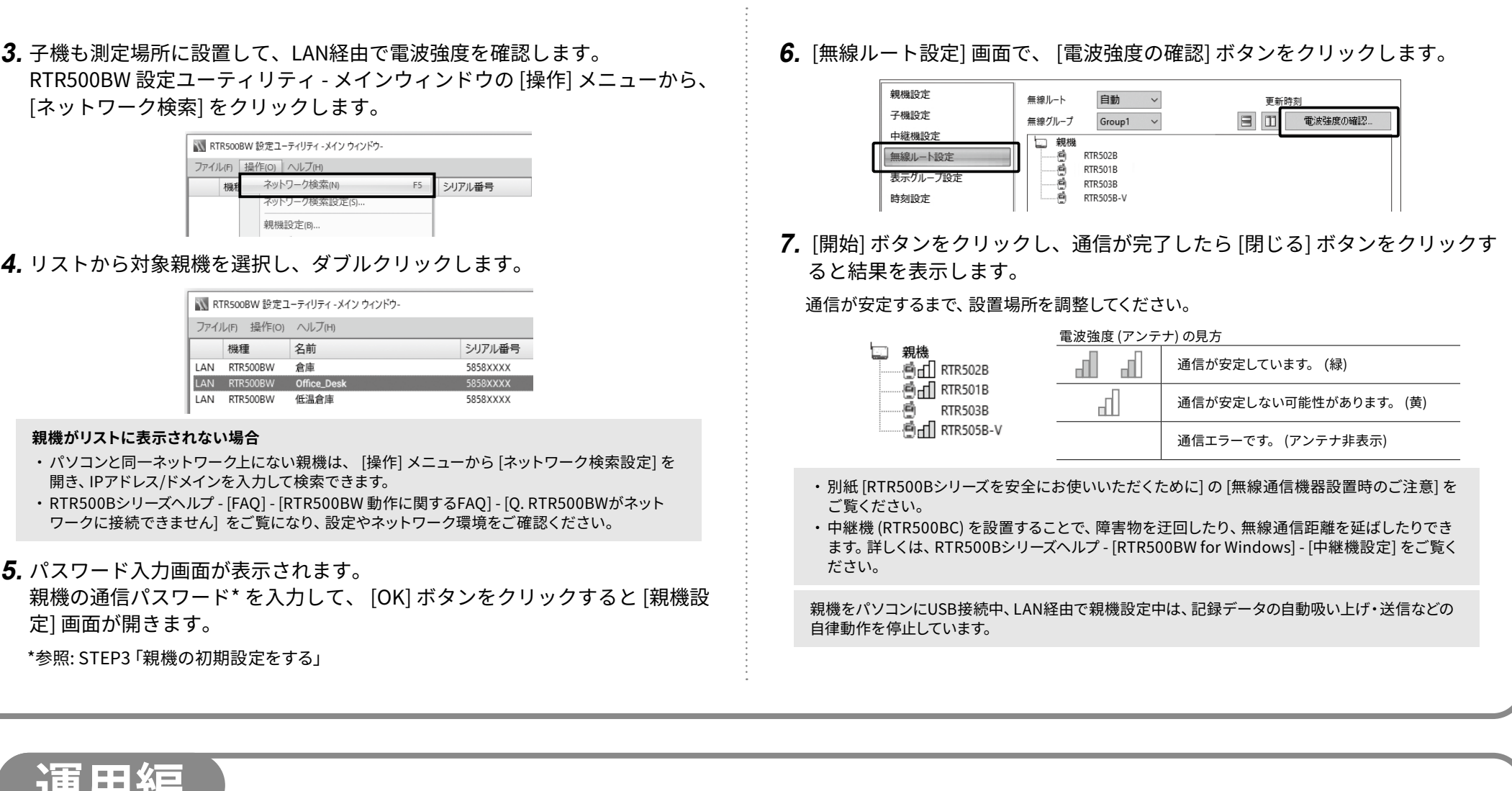